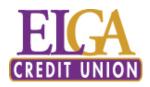

# QuickBooks for Mac Conversion Instructions

QuickBooks for Mac 2011–2013

Web Connect

## Introduction

As **ELGA Credit Union** completes its system conversion, you will need to modify your QuickBooks settings to ensure the smooth transition of your data. To complete these instructions, you will need your **[User ID and Password]** for the **ELGA Credit Union** website.

It is important that you perform the following instructions exactly as described and in the order presented. If you do not, your service may stop functioning properly. This conversion should take 15–30 minutes.

## **Documentation and Procedures**

### Task 1: Match Downloaded Transactions

If new transactions were received from your connection, accept all new transactions into the appropriate registers.

If you need assistance matching transactions, choose the **Help** menu and use the Search bar available at the top. Search for **Updating Your Register**, select the article with that name and follow the instructions.

### Task 2: Deactivate Your Account(s)

**IMPORTANT:** All transactions must be matched or added to the register prior to the deactivating of your account(s).

1. Choose **Lists** menu > **Chart of Accounts**.

- 2. Select the account you want to deactivate.
- 3. Choose **Edit** menu > **Edit Account**.
- 4. In the **Edit Account** window, click the **Online Settings** button.
- 5. In the **Online Account Information** window, choose **Not Enabled** from the **Download Transaction** list and click **Save**.
- 6. Click **OK** for any dialog boxes that may appear with the deactivation.
- 7. Repeat steps 2 6 for each account at ELGA Credit Union.

**PHASE 2:** The Phase below is time sensitive and can be completed on or after **1/03/2014**.

#### Task 3: Re-activate Your Account(s) at ELGA Credit Union

- 1. Log in to ELGA Credit Union web site at [ELGA Credit Union's URL].
- 2. Download and import your transactions into QuickBooks.

**IMPORTANT:** To avoid the possibility of creating duplicate records when downloading into QuickBooks, only download transactions that have not been previously downloaded.

- 3. The **Account Association** window displays during setup. For each account you wish to download into QuickBooks, click **Select an Account** to choose the appropriate existing account register.
- 4. Click **Continue**.
- 5. Click **OK** to any informational prompts.
- 6. Add or match all downloaded transactions in the **Downloaded Transactions** window.
- 7. Repeat steps 1 6 for each account at **ELGA Credit Union**.

### Thank you for making these important changes!